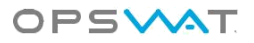

# How to set up PacketFence with **OPSWAT MetaAccess Client**

# Contents

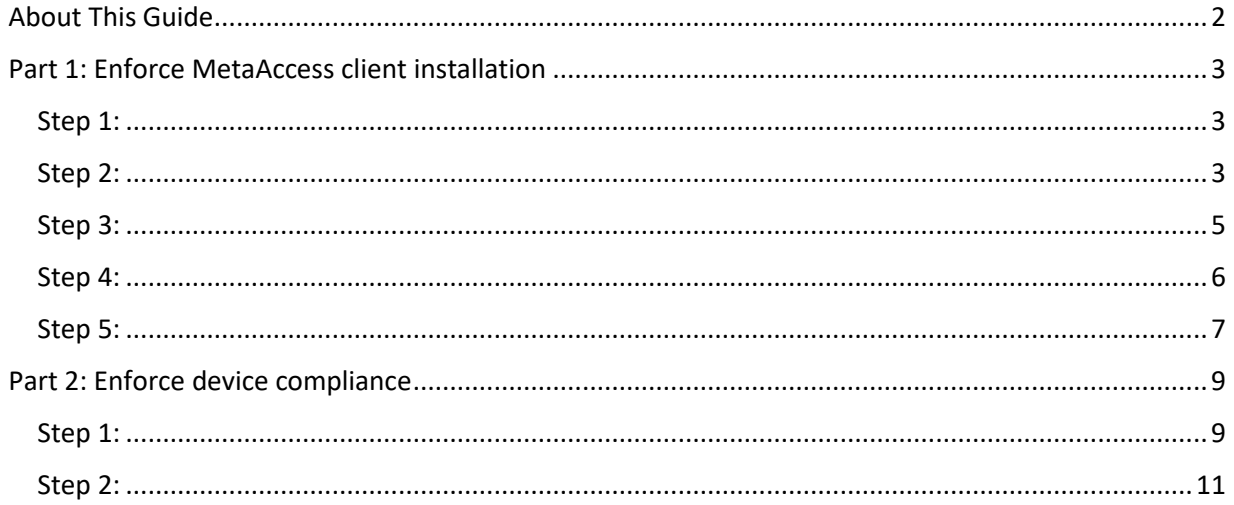

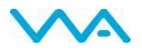

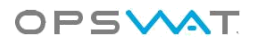

# <span id="page-1-0"></span>About This Guide

OPSWAT MetaAccess (formerly Metadefender Endpoint Management) is a cloud based access control solution that helps organizations enforce endpoint compliance and prevent contamination of cloud applications by blocking potentially compromised or non-compliant devices from accessing SaaS applications. More information on MetaAccess can be found at <https://www.opswat.com/metaaccess>

MetaAccess can be leveraged by PacketFence network access control policies to provide enhanced compliance checking capabilities for this Open Source NAC solution. This guide specifically illustrates how to establish MetaAccess policy checks by creating a provisioner in PacketFence to enforce installation of the MetaAccess client on devices as well as to check for device compliance before and during network access. Standard PacketFence configuration options are outside the scope of this guide.

More information on the benefits of integrating MetaAccess with PacketFence can be found at https://www.opswatMetaAccess.com/integration/secure-access.

©2017 OPSWAT, Inc. All rights reserved. OPSWAT, MetaAccess and the OPSWAT logo are trademarks of OPSWAT, Inc. All other trademarks, trade names, service marks, service names and images mentioned and/or used herein belong to their respective owners.

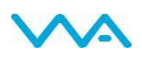

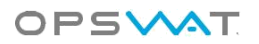

# <span id="page-2-0"></span>Part 1: Enforce MetaAccess client installation

The following steps will walk you through gathering the information needed and creating the OPSWAT MetaAccess provisioner in PacketFence in order to ensure that each device registering with or attempting to access your network has the MetaAccess client installed.

### <span id="page-2-1"></span>Step 1:

Using your OPSWAT MetaAccess account, log in to the MetaAccess Developer Portal at https://MetaAccess.opswat.com/developers. Register a new application, making sure to set the callback URL to http://127.0.0.1/opswat. Make a note of the client key and client secret for use in later steps.

# **OAuth Settings**

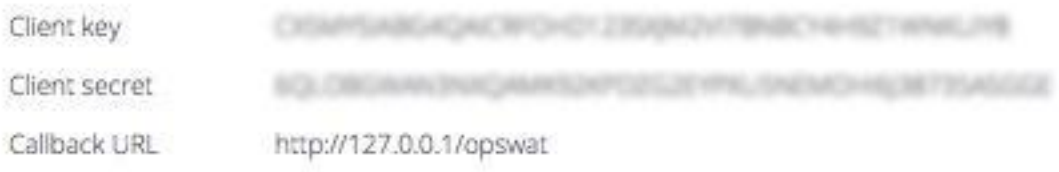

### <span id="page-2-2"></span>Step 2:

Generate an OAuth2 access and refresh tokens to enable PacketFence to access the OPSWAT MetaAccess cloud API.

First, go to the following URL in your browser, replacing –clientkey- with the client key you obtained in the previous step:

https://MetaAccess.opswat.com/o/oauth/authorize?client\_id=-clientkey- &response\_type=code&redirect\_uri=http://127.0.0.1/opswat

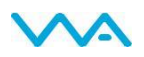

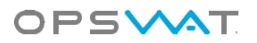

Click the button to authorize this application:

# **ACCESS AUTHORIZATION**

Authorize PacketFence test to have read access your protected resources.

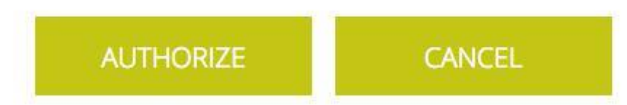

You will be redirected to an unavailable page, but the URL will contain your authorization code in its parameters.

Example:

http://127.0.0.1/opswat?code=hL8wsI

Use this code to generate the access and refresh token through another HTTP request in your browser. Go to the following URL in your browser, replacing –clientkey- and –clientsecret- with the values you obtained in step 1, and replacing –authcode- with the code you obtained just above:

https://MetaAccess.opswat.com/o/oauth/token?client\_id=-clientkey-&client\_secret=-clientsecret-&grant\_type=authorization\_code&redirect\_uri=http://127.0.0.1/opswat&code=-authcode-

You should now be presented with a JSON response that contains the access and refresh tokens. Take note of these values for the PacketFence configuration. Example:

```
{"access_token":"75c320e8-8bdd-4ac4-9406-
93d9d9fff624", "token type": "bearer", "refresh token": "27479745-f50d-
4d84-
ad70-
f289e3e5f94a","expires_in":43199,"scope":"read","client_id":"CX5MYSIAB
G4QA
ICRFOHD123SXJM2VI7BNBCY4H9Z1WNKUIY8"}
```
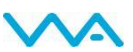

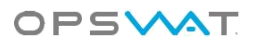

### <span id="page-4-0"></span>Step 3:

Now you will create a new provisioner in PacketFence. Log into the PacketFence administration interface, then go to the *Configuration* tab and go to *Provisioners*. Click *Add provisioner* and select *opswat*.

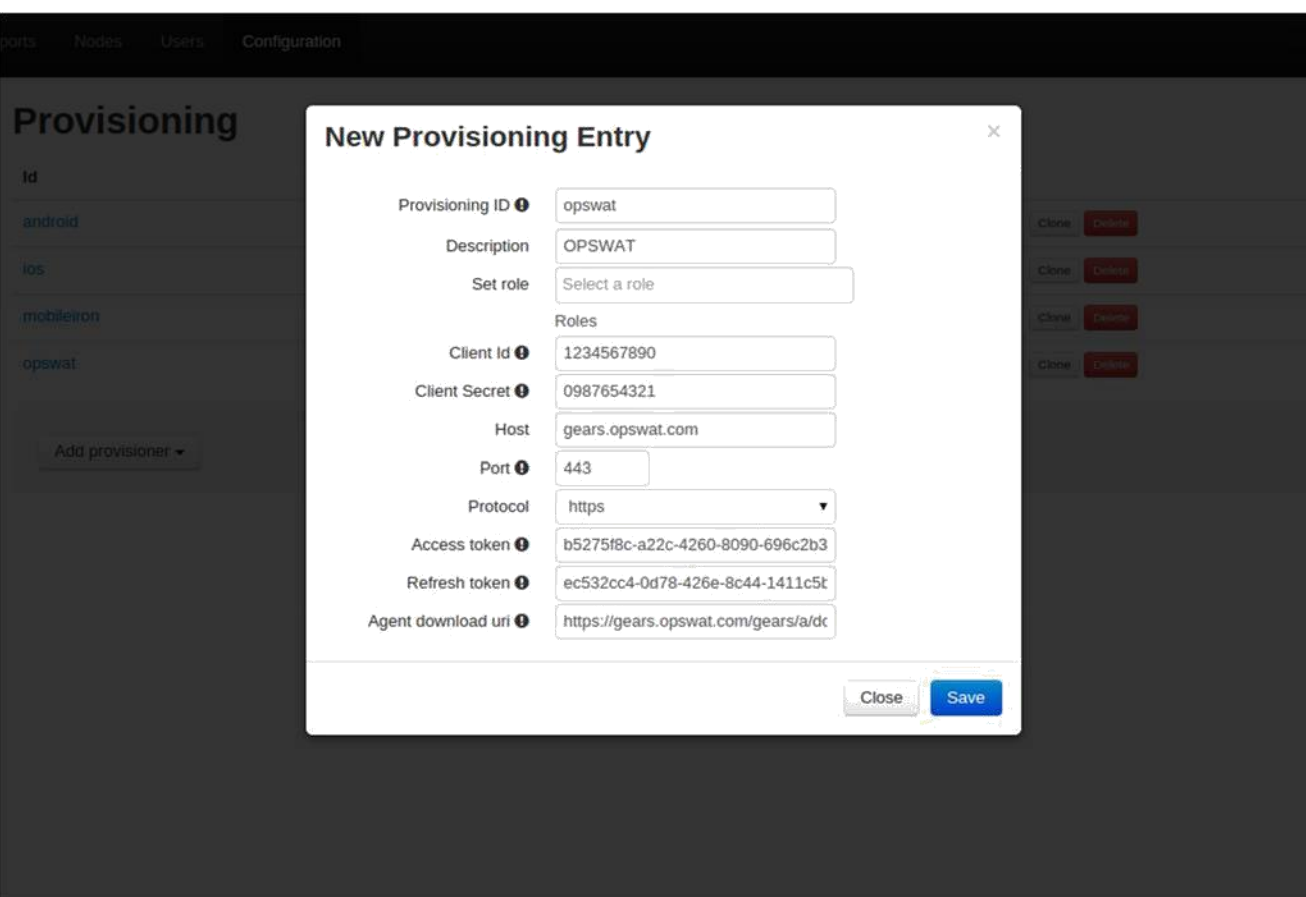

Configure this provisioner using the information obtained in steps 1 and 2.

The Provisioning ID is the friendly name of the provisioner.

The Client Id is the client key of the application, which you obtained in step 1.

The Client Secret is the secret of the application, which you obtained in step 1.

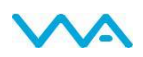

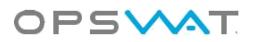

In most cases the Host will be MetaAccess.opswat.com, unless you are testing against the MetaAccess beta site or an on-premises deployment.

The port and protocol should be left to default.

The access and refresh tokens are the tokens you obtained at the end of step 2.

The Agent download URI is the download URL specific to your MetaAccess account. You can obtain this by logging into your MetaAccess account, clicking +DEVICES, and choosing to *Enable MetaAccess client on this device*. The URL that opens is the account specific download URI you need

### <span id="page-5-0"></span>Step 4:

Now that you have created the provisioner in PacketFence, go to the *Portal Profiles* menu on the left and select the default portal. Click *Add Provisioner* and select the new OPSWAT MetaAccess provisioner that was created in step 3.

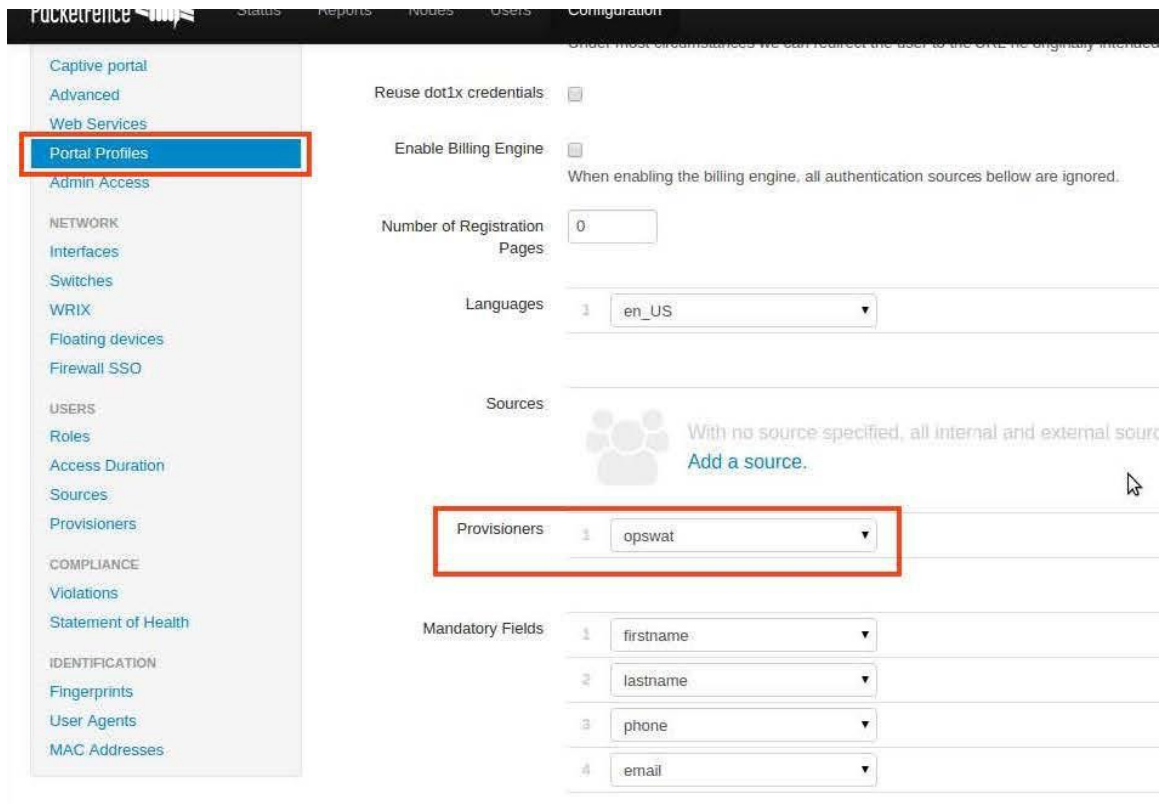

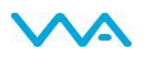

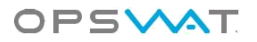

### <span id="page-6-0"></span>Step 5:

Next, still in the PacketFence administration console, go to *Trapping* in the left menu, then scroll to *Passthroughs*. Check the *Passthrough* box above the field and add the following domains to the passthrough list:

MetaAccess.opswat.com

software.opswat.com

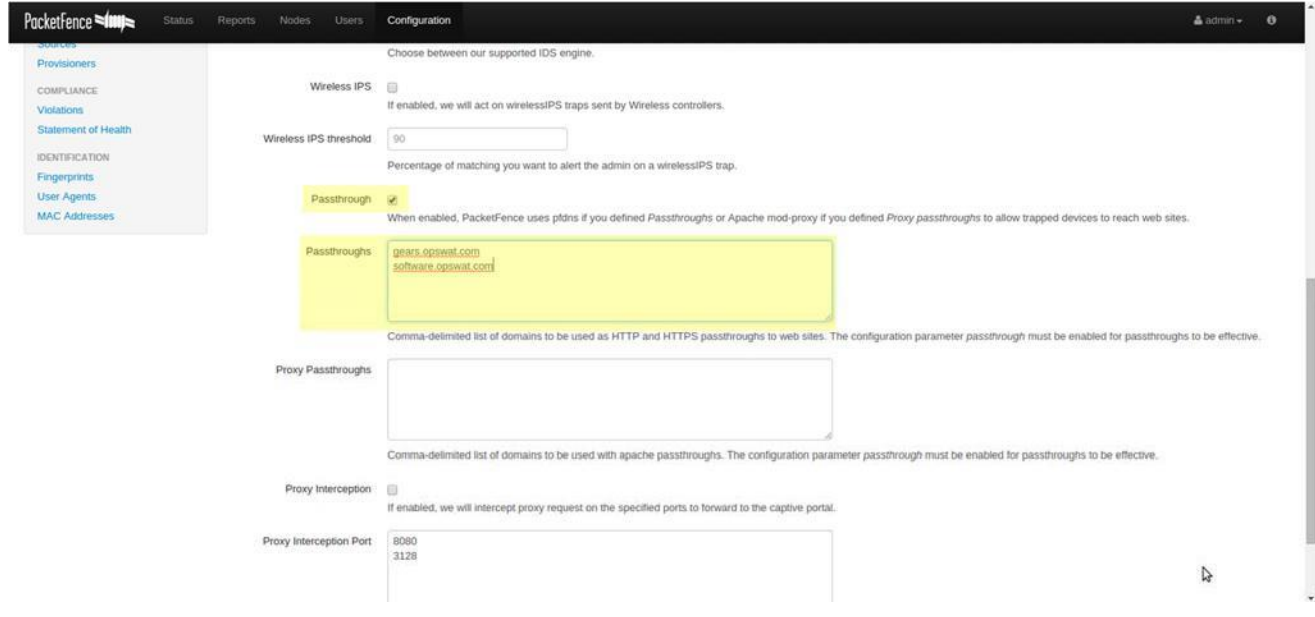

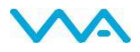

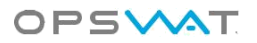

You have now finished configuring PacketFence to enforce installation of the MetaAccess client. You can test this by connecting a device to your test network and registering as you normally would. At the end of the registration process, you will be presented with a page asking you to install the MetaAccess client on your device. After installing, click continue, and if your access is enabled then PacketFence and MetaAccess are correctly connected.

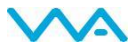

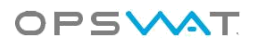

# <span id="page-8-0"></span>Part 2: Enforce device compliance

In this section, the steps will guide you in configuring PacketFence to enforce device compliance with MetaAccess policies before and during network access.

Before configuring PacketFence, configure your device policy in MetaAccess to indicate what you consider an issue or critical issue. PacketFence will utilize the number of critical issues as an access threshold.

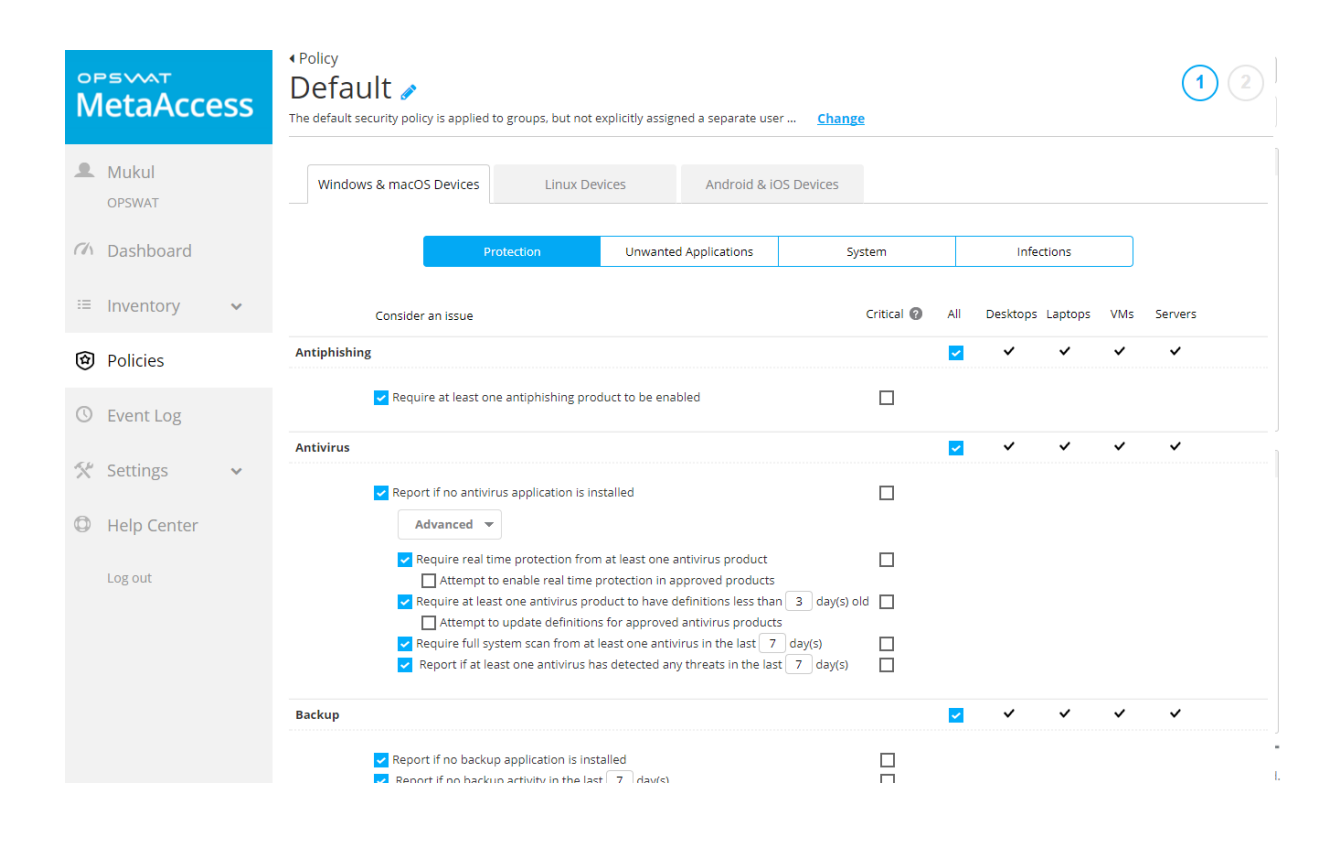

### <span id="page-8-1"></span>Step 1:

Configure the OPSWAT MetaAccess provisioner to activate the enforcement of compliance using your critical issues. In the provisioner configuration, go to the *Compliance* tab. You can select which violation should be raised when a device is non-compliant; *Generic* can be used to get started, and can be adjusted in Step 2. In the *Critical issues threshold* field, enter the

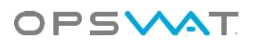

number of critical issues a device needs to have before PacketFence should isolate it. Entering "1" will isolate the device whenever there is at least one critical issue.

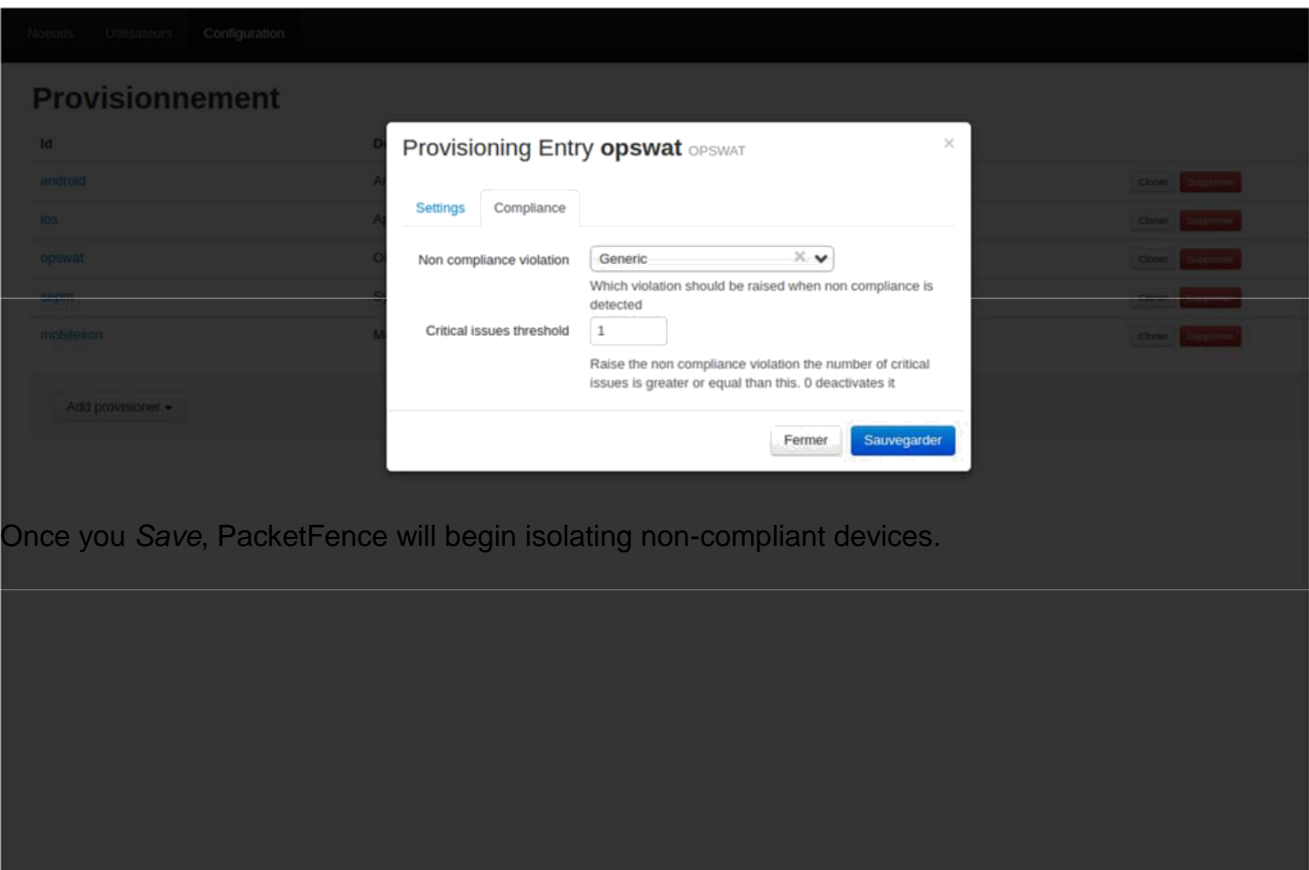

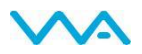

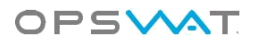

#### <span id="page-10-0"></span>Step 2:

You can now customize the template the violation is using in the *Portal Profile* section. Simply select your portal profile and then go to the *Files* tab. Here you can modify the violations/generic.html template so that it displays additional information. You can also customize this violation in the *Violations* section of the administration interface. Refer to the PacketFence Administration Guide for additional information.

PacketFence is now configured to enforce installation of the MetaAccess client as well as device compliance. For more information, or if you have any questions about the steps above, please log into the OPSWAT Portal at https://myportal.opswat.com and submit a ticket to request assistance from our support team.

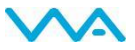